# ENROLLMENT REQUEST: USING A UNITS TAKEN OVERRIDE

This instruction guide will walk you through the process of enrolling a student into a course with a units taken override.

### **NAVIGATION**

Use the following navigation to navigate to the Enrollment Request page:

- 1. Click the **NavBar** icon
- **2.** Click **Main Menu**
- **3.** Click **Student Information System**
- **4.** Click **Records and Enrollment**
- **5.** Click **Enroll Students**
- **6.** Click **Enrollment Request**

### **PROCESSS**

Use the following steps to use the units taken override:

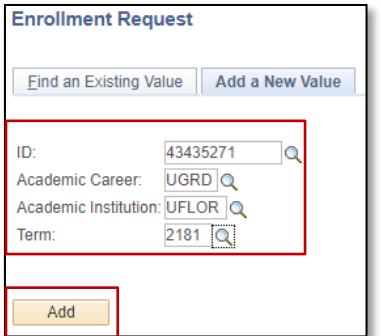

- **1.** Enter the student's **UFID**
- **2.** Enter the **Academic Career**
- **3.** Enter the **Term**
- 4. Click the **Add** button

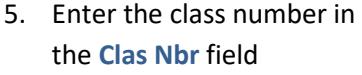

- 6. Press the **tab** key to see the course code populate
- 7. Click the **Submit** button

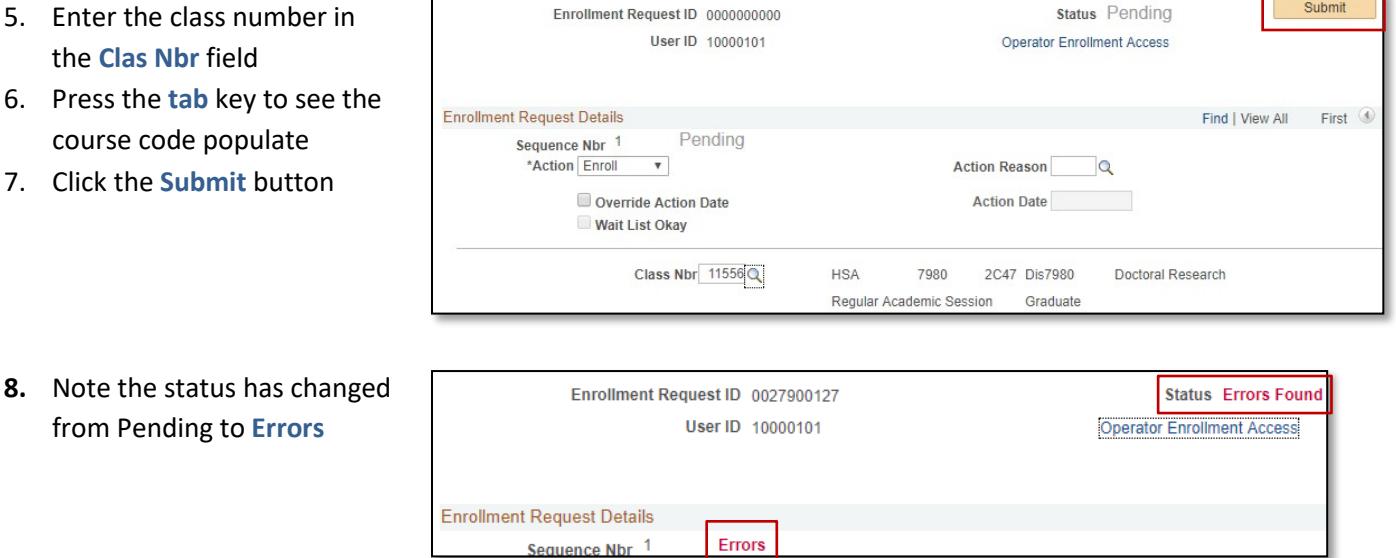

from Pending to **Errors**

л

#### 9. **Scroll** to the bottom of the page

#### **10.** Review the **Error Message**

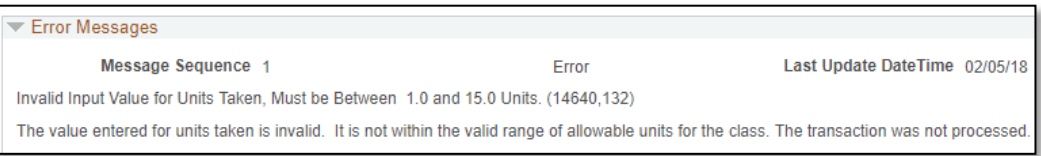

This error message indicates the class has an invalid number of credits (also known as units) assigned to it. In order to enroll a student in the class, you must input a unit value between 1 and 5.

- 11. Check the box next to the **Units Taken** override
- **12.** Update the units in the **Units Taken** field to a number between **1 and 5**

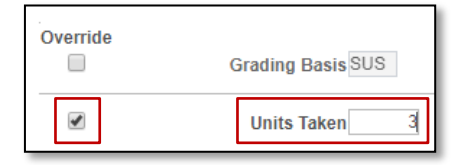

- 13. Scroll to the top of the page
- 14. Click the **Submit** button

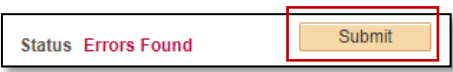

**15.** Note the status has changed from Errors to **Success**

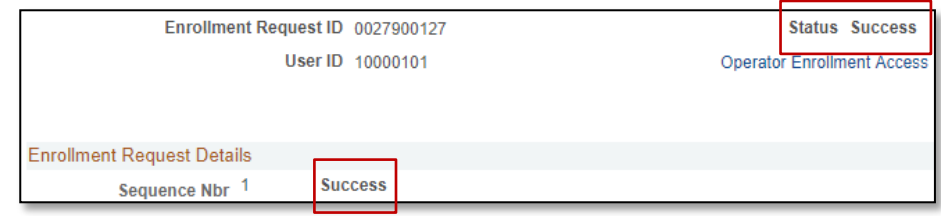

## FOR ADDITIONAL ASSISTANCE

#### **Technical Issues**

The UF Computing Help Desk 352-392-HELP [helpdesk.ufl.edu](http://helpdesk.ufl.edu/)

**Policies and Directives** Office of the University Registrar 352-392-1374 [registrar.ufl.edu](https://registrar.ufl.edu/)